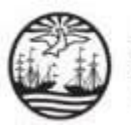

## **INSTRUCTIVO PARA INGRESAR ESCRITOS COMO APODERADO/A ELECTORAL EN EL SISTEMA INFORMÁTICO EJE-PORTAL DEL LITIGANTE**

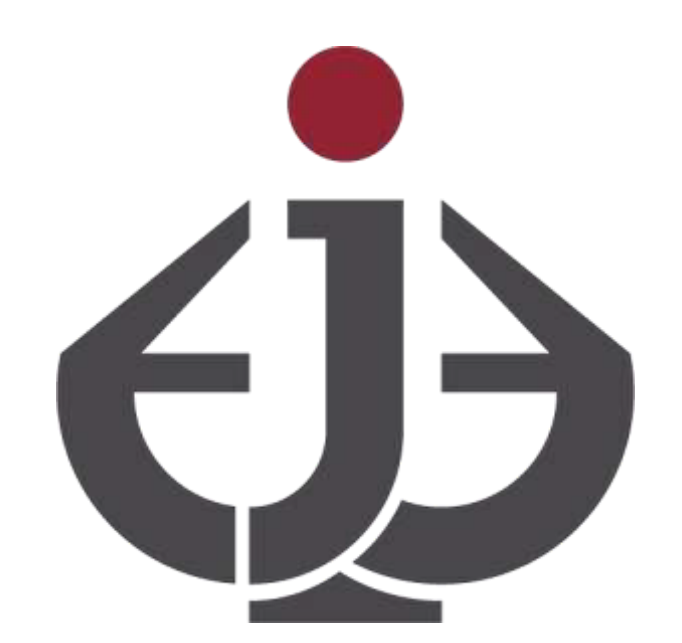

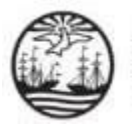

## INTRODUCCIÓN

A continuación se detallan los pasos que deben seguir los Apoderados/as Electorales para ingresar escritos en Causas o Tramites

Electorales desde el EJE-Portal del Litigante.

Se puede acceder a dicha opción desde el menú lateral ubicado en la parte superior izquierda de la pantalla seleccionando el módulo ESCRITOS / PRESENTAR ESCRITOS.

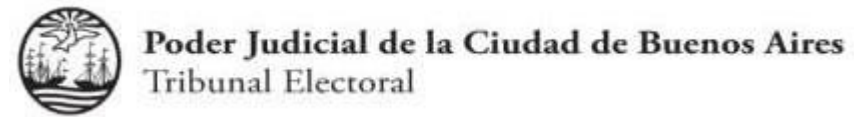

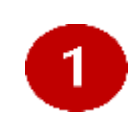

Ingrese a EJE-Portal del Litigante a través del siguiente enlace: <https://eje.juscaba.gob.ar/>y seleccione la opción

Iniciar Sesión.

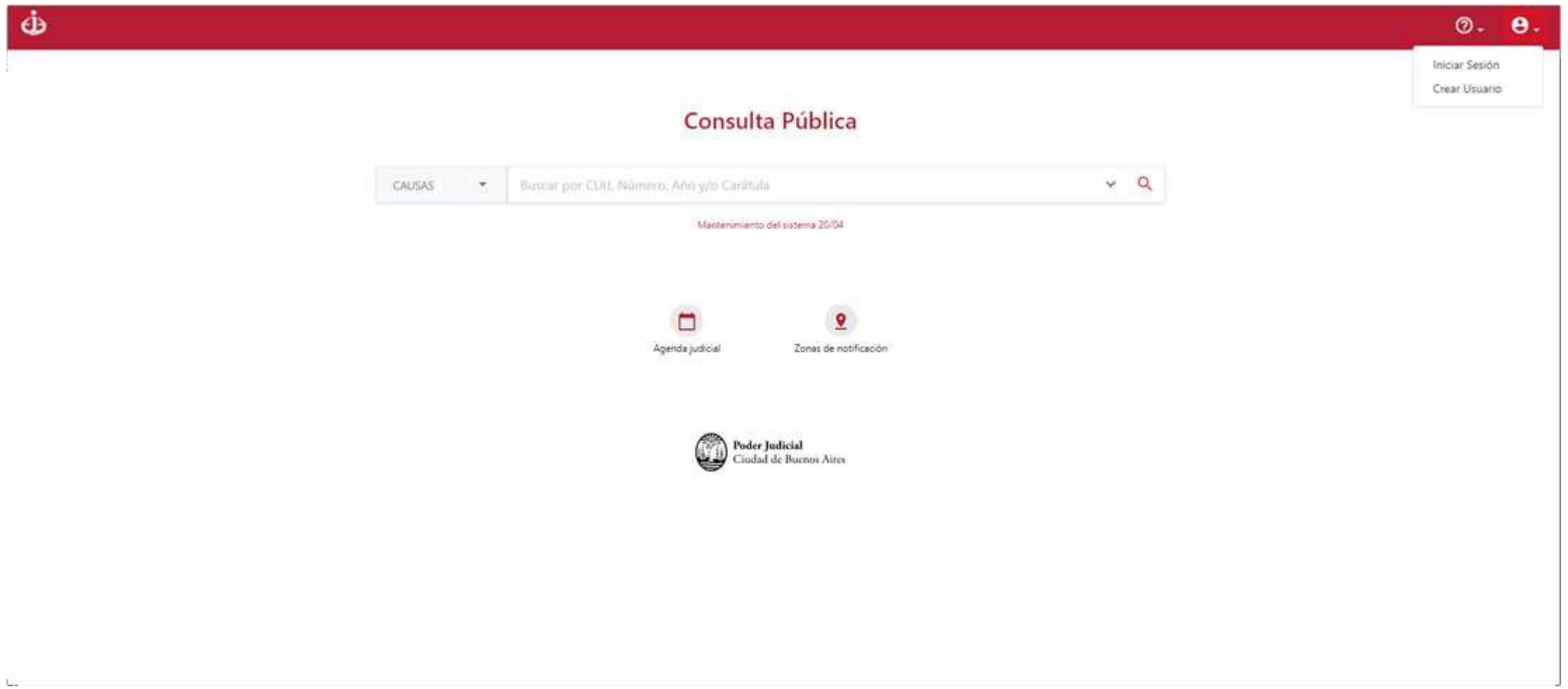

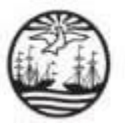

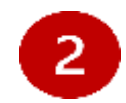

Consigne su usuario y contraseña.

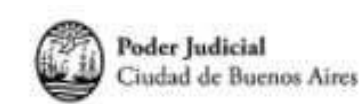

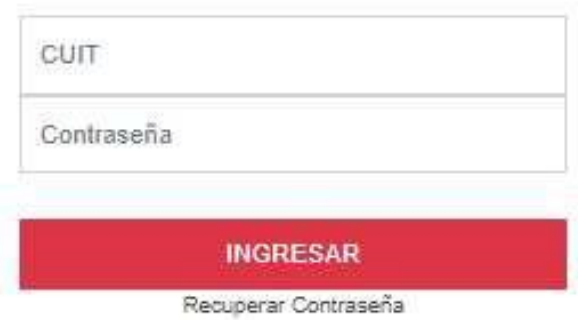

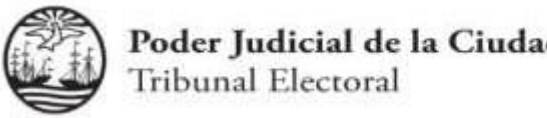

Poder Judicial de la Ciudad de Buenos Aires

 $\vert 3 \rangle$ Acceda al módulo ESCRITOS -> Presentar Escrito, desde el menú lateral.

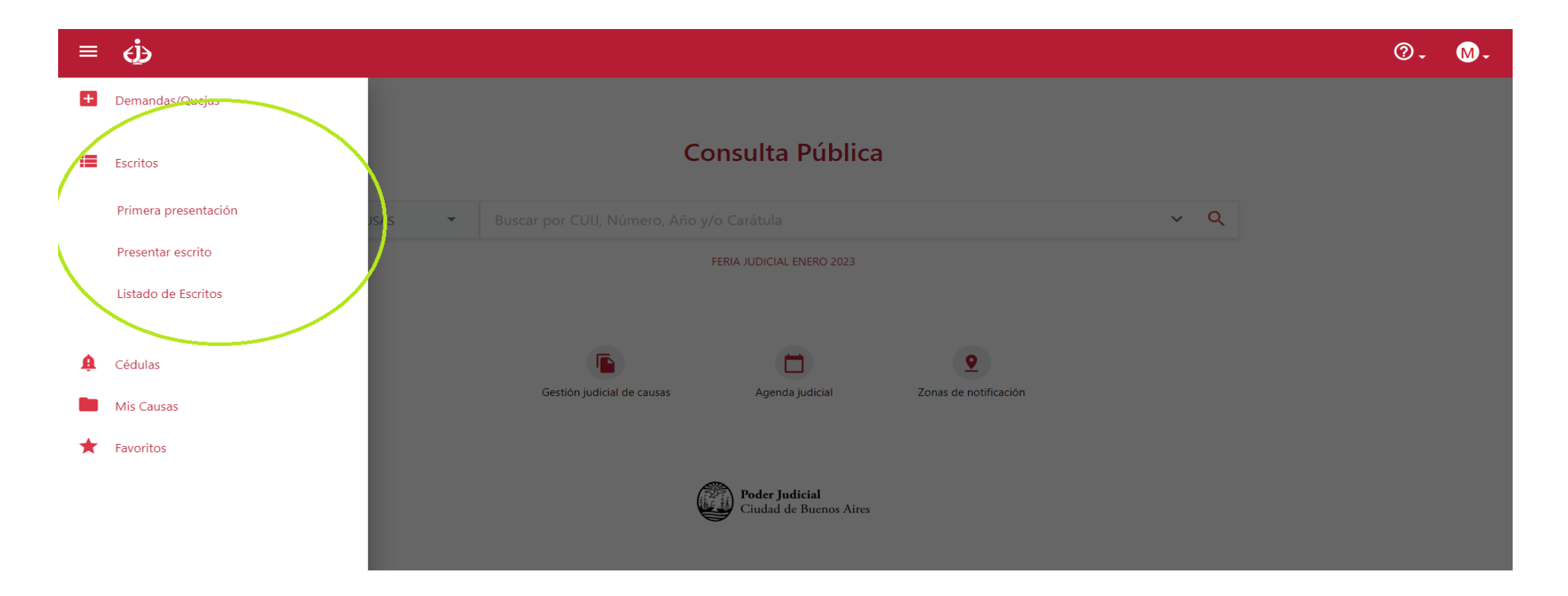

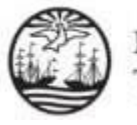

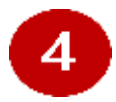

Cargue el Número de CAUSA para buscarla y encontrarla.

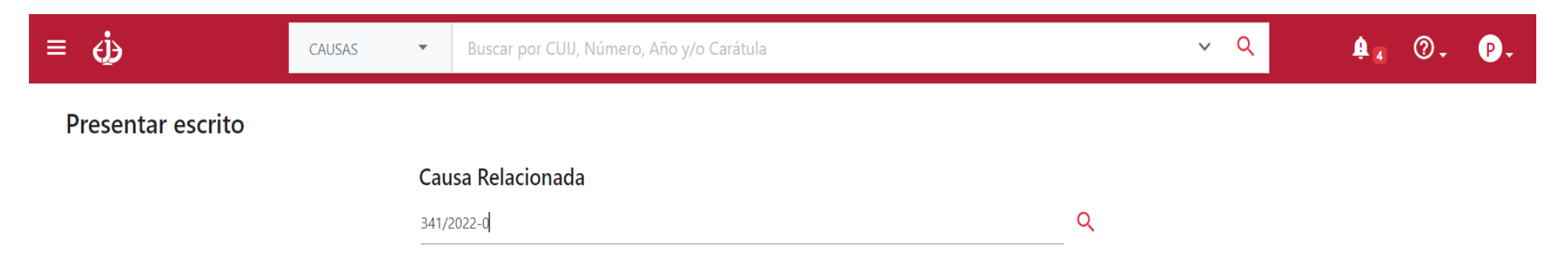

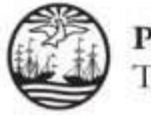

 $\overline{5}$ 

Siga los pasos de la "Carga del Escrito", Complete el "Titulo" (si tiene Adjuntos cárguelo también).

Presentar escrito

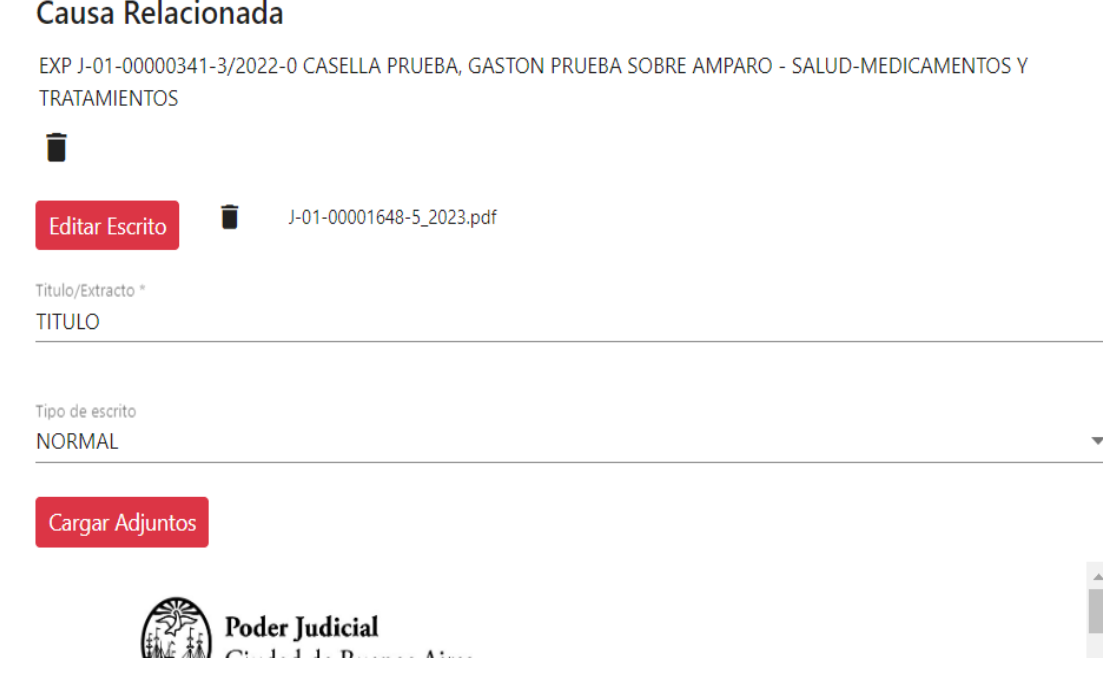

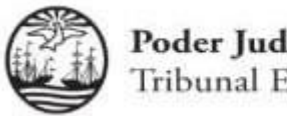

 $\boxed{6}$ 

Deberá seleccionar el Fuero del "Tribunal Electoral" para el envío del Escrito.

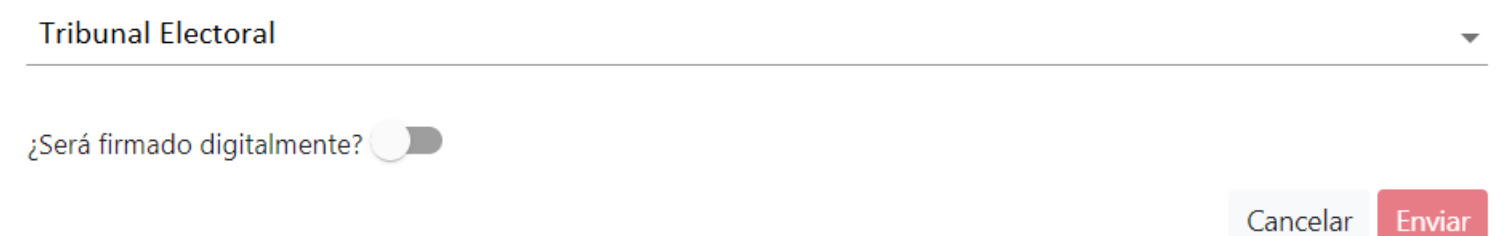

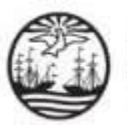

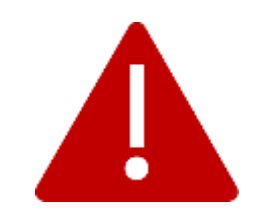

Para consultas o reclamos comuníquese con la Oficina de Defensa del Litigante

+5411 4008 0216 o +5411 4008 0272

[odl@jusbaires.gob.ar](mailto:odl@jusbaires.gob.ar)

Lavalle 371, CABA

Lunes a Viernes de 10 a 16.